# **Bilder verkleinern und als .rar-Datei verschicken**

1.Schritt: Installation WINRAR 2.Schritt: Installation Der grandiose Bildverkleinerer 3. Schritt: Bilder verkleinern 4.Schritt: Verkleinerte Bilder packen

\*\*\*\*\*\*\*\*\*\*\*\*\*\*\*\*\*\*\*\*\*\*\*\*\*\*\*\*\*\*\*\*\*\*\*\*\*\*\*\*\*\*\*\*\*\*\*\*\*\*\*\*\*\*\*\*\*\*\*\*\*\*\*\*\*\*\*\*\*\*\*\*\*\*\*\*\*\*\*\*\*\*

### **1.Schritt: Installation WINRAR**

Folgenden Link anklicken und Programm kostenlos runterladen

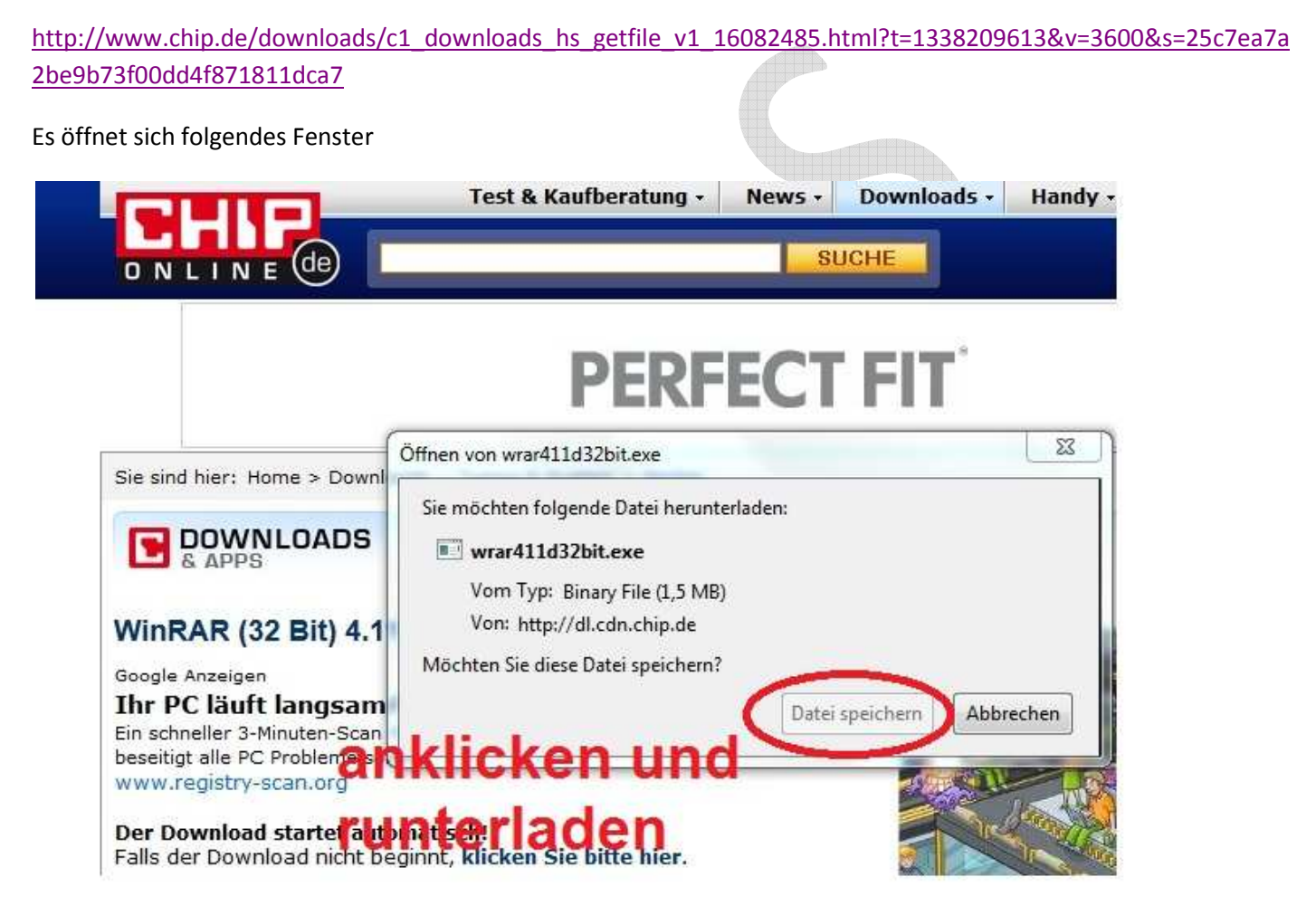

Im Ordner die heruntergeladene Datei doppelt anklicken und installieren

wrar411d32bit.exe

Es öffnet sich nach dem doppelt anklicken, dass Installationsfenster

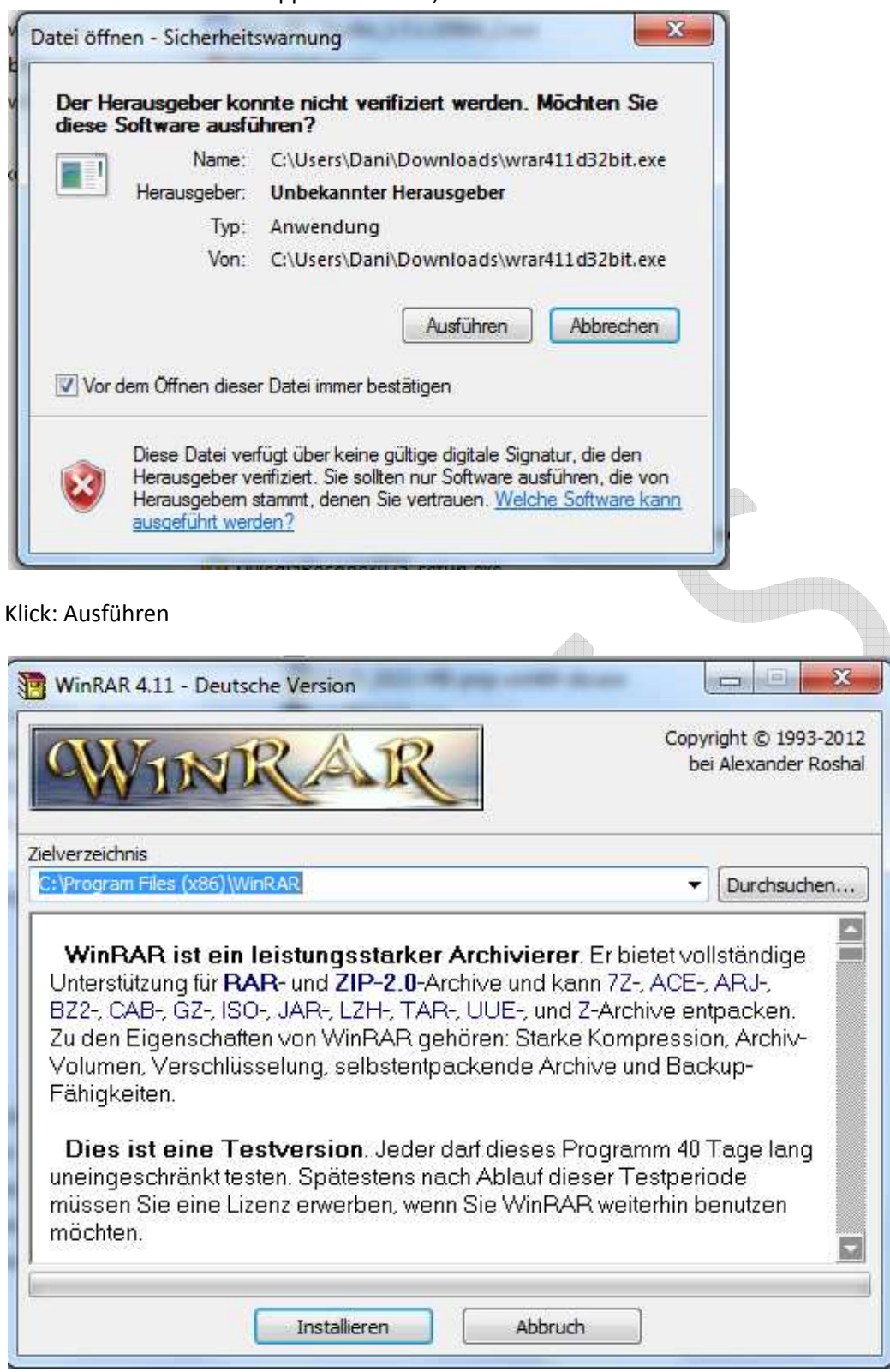

#### Klick: Installieren

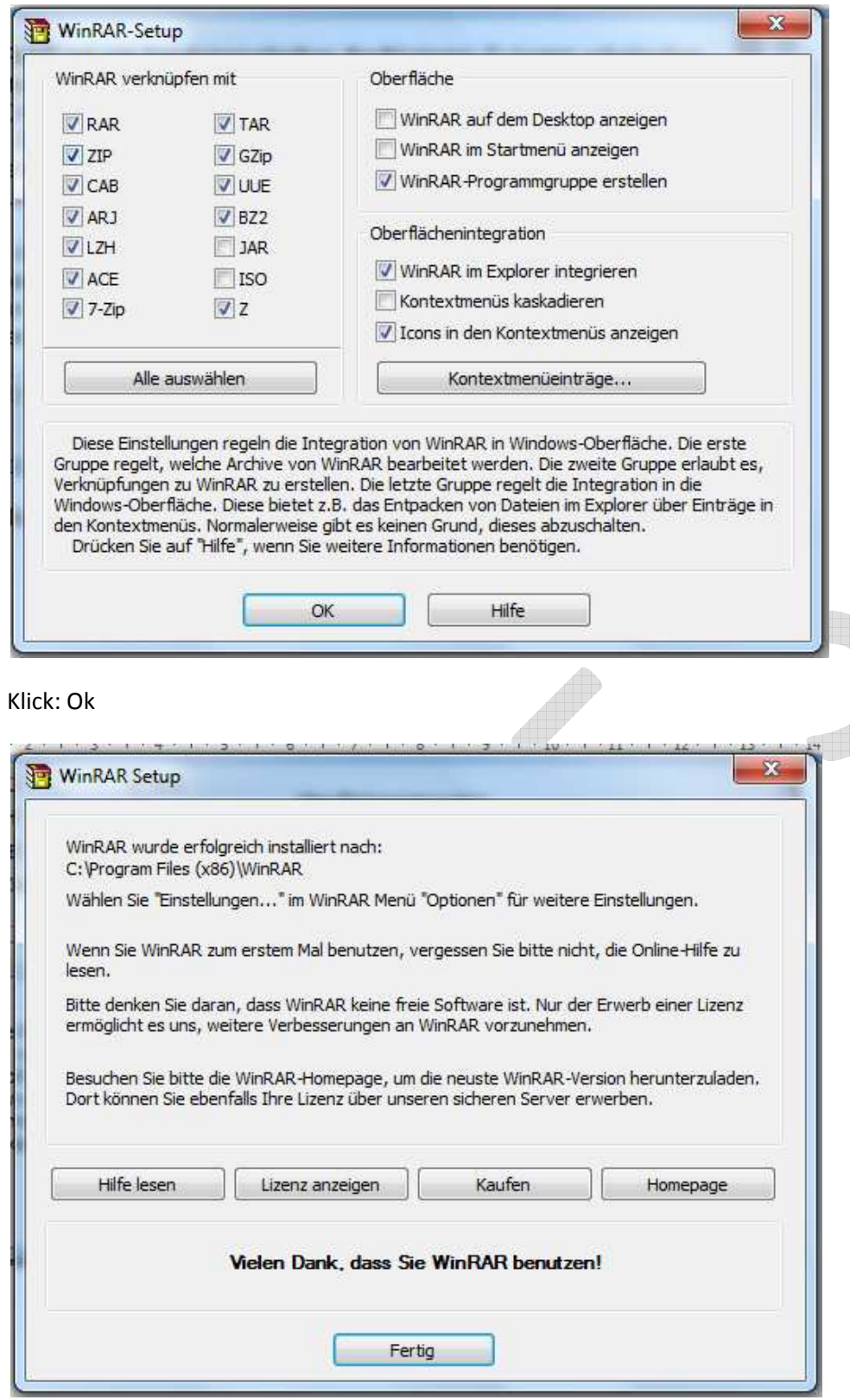

### Klick: Fertig

 $-E$  N D E -

### 2. Schritt: Installation Der grandiose Bildverkleinerer

Folgenden Link anklicken und Programm kostenlos runterladen

http://www.chip.de/downloads/c1\_downloads\_hs\_getfile\_v1\_42536805.html?t=1338211504&v=3600&s=c03879a1 e0e345f0a1985efff5b06d1c

Es öffnet sich das folgende Fenster:

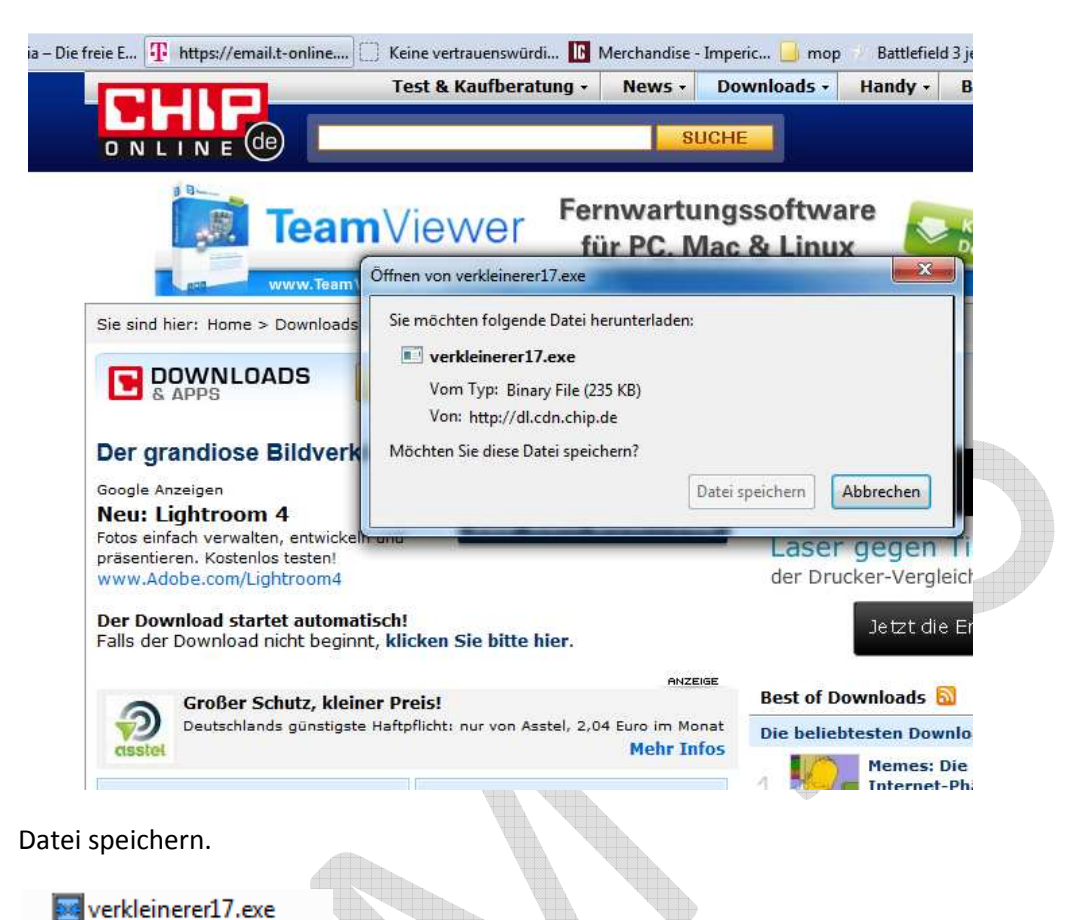

Es öffnet sich nach dem doppelt anklicken, dass Programm direkt. Es ist keine Installation nötig.

 $-$  E N D E  $-$ 

\*\*\*\*\*\*\*\*\*\*\*\*\*\*\*\*\* \*\*\*\*\*\*\*\*\*\*\*\*\*\*\*\*\*\*\*\*\*\*\*\*\*\*\*

# **3. Schritt Bilder verkleinern**

Doppelklick auf **Ext** verkleinerer17.exe

Es öffnet sich das folgende Fenster:

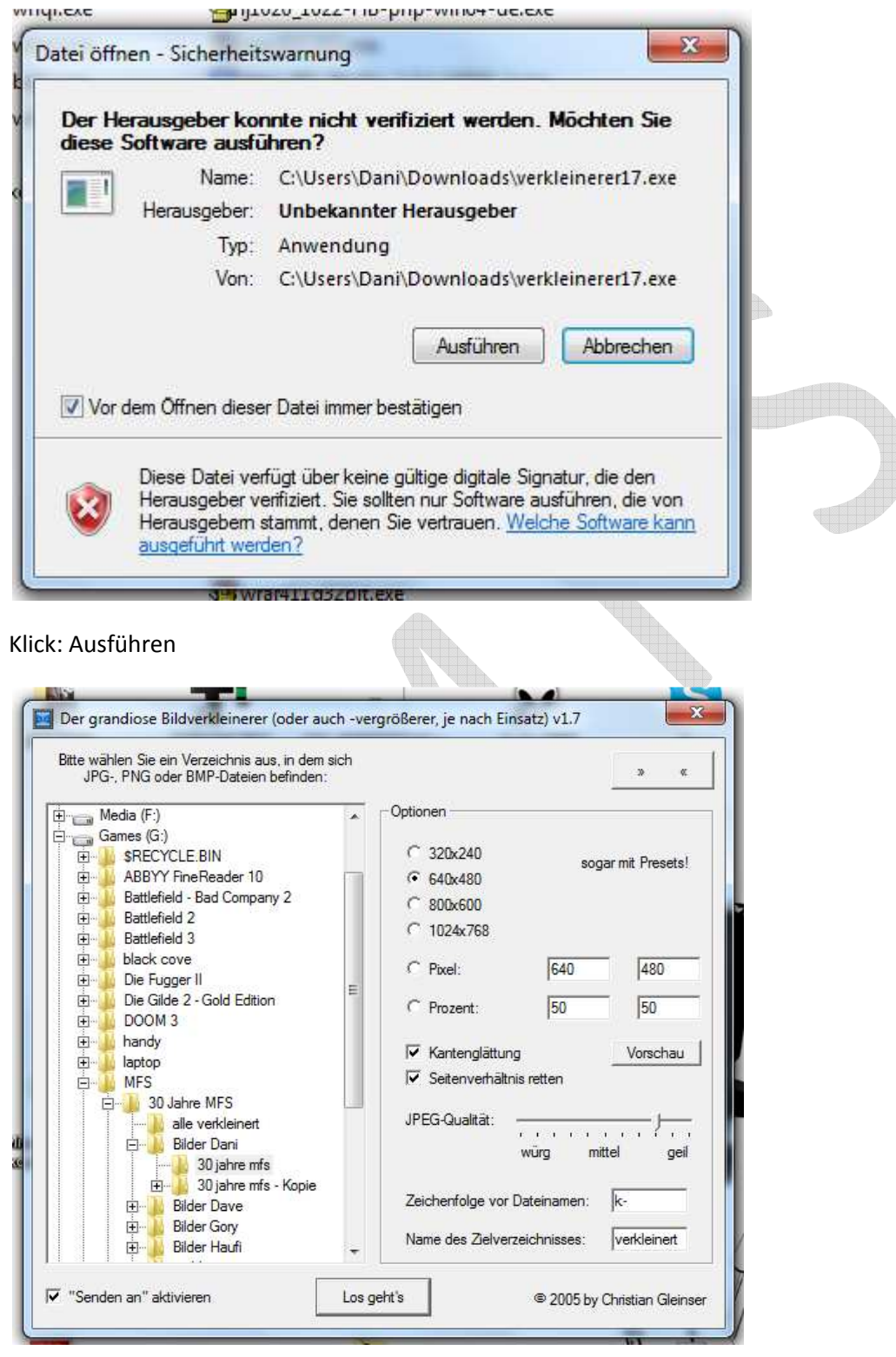

Auf der Linken Seite den Ordner suchen in dem die Bilder zum verkleinern gespeichert sind. Beispiel hier: Bilder Dani-30 Jahre mfs

Einmal Anklicken damit der Ordner blau markiert ist.

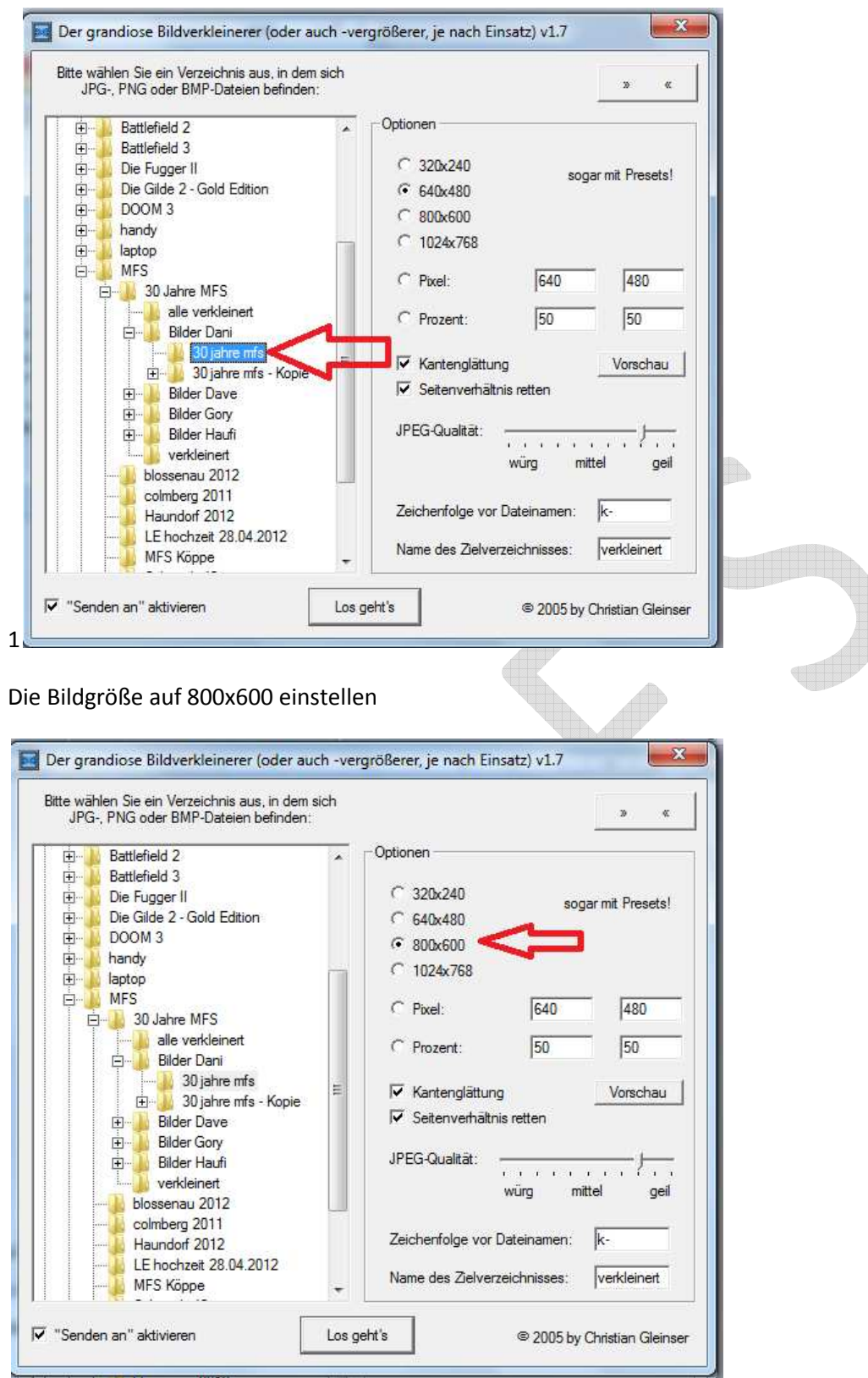

Klick: Los geht´s

Es öffnet sich das Arbeitsfenster:

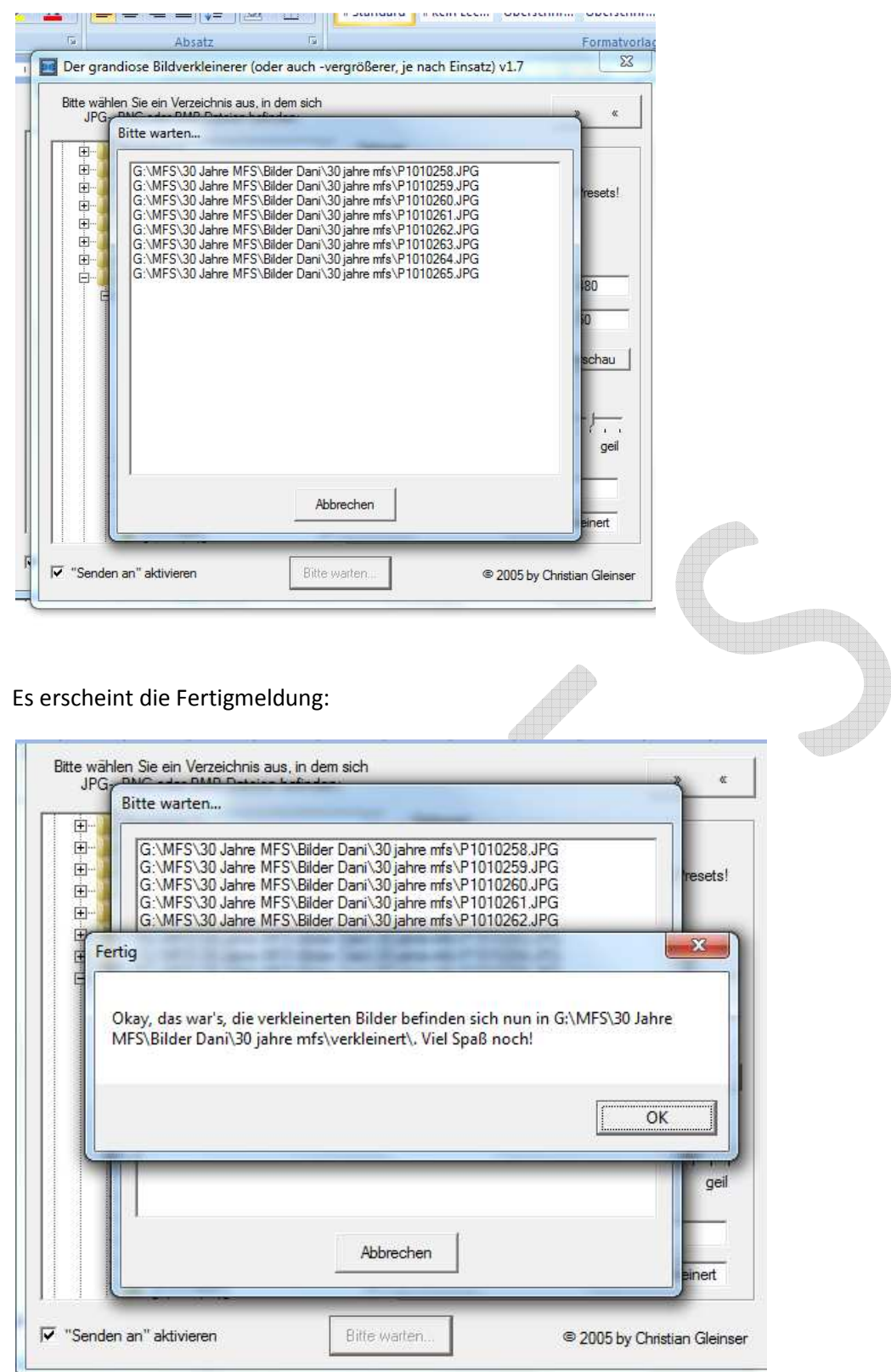

Die verkeleinerten Bilder werden in den neu erstellten Ordner "vekleinert" kopiert

#### $-E$  N D E -

# 4.Schritt: Verkleinerte Bilder packen

Rechtsklick auf den verkleinert Ordner und dann Klick: auf Zu verkleinert.rar hinzufügen

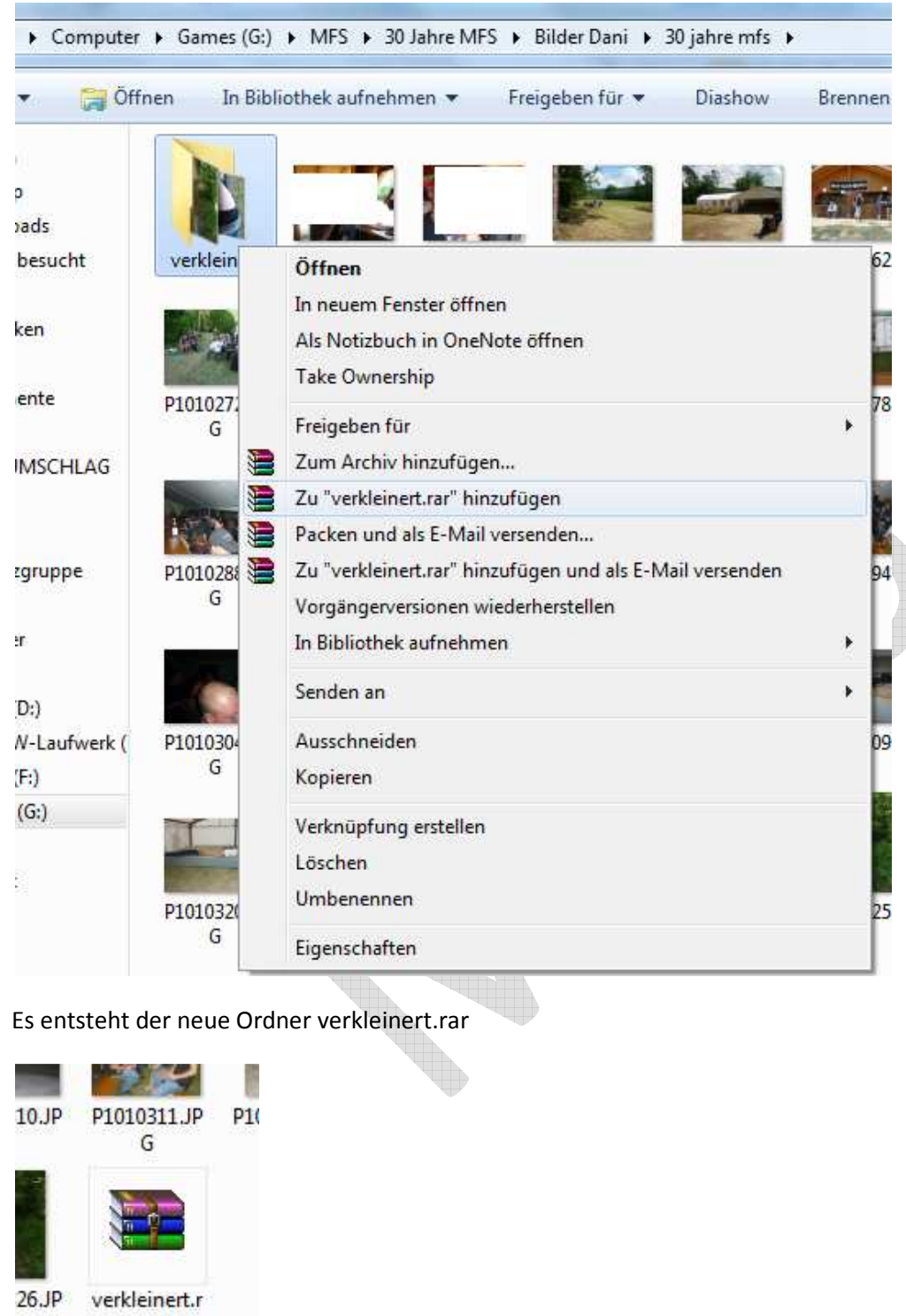

Dieser kann im E-Mail Programm dann als Anhang verschickt werden.

 $-E$  N D E -

ar